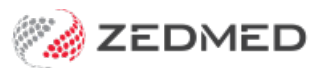

# Pregnancy features

Last Modified on 14/02/2025 3:46 pm AEDT

Record, update and close off a pregnancy. You can also run Antenatal and Summary reports and view all clinical notes recorded for a pregnancy in Summary Views**.**

## Pregnancy module

This section explains how to record a new pregnancy or update an existing one. You can also use the buttons along the bottom of the pregnancy screen to perform the functions explained below.

- **Add Previous** is used to add a previous pregnancy to the patient's record.
- **Delete Pregnancy** deletes the pregnancy you're viewing and related antenatal records. To delete a finished pregnancy, use the **Re-Open Pregnancy** option first. The calculated Gravida, Para, TOP and MIS values do not include deleted pregnancies.
- **Antenatal Report** and **Summary Report** can be selected to generate reports from the recorded data.

**Note**: When a pregnancy is recorded, a popup with the number of weeks will appear when the patient is opened in the clinical.

To record or update a pregnancy:

1. Start an encounter with the patient.

For a detailed explanation of how to do this, see the Start an [encounter](https://help.zedmed.com.au/help/start-an-encounter) article.

When the encounter starts, the**Current Encounter** section will open and display the clinical modules.

The Pregnancy module will only appear if the patient's gender is set to female in the patient record.

2. Select **Pregnancy** from the **Current Encounter** menu.

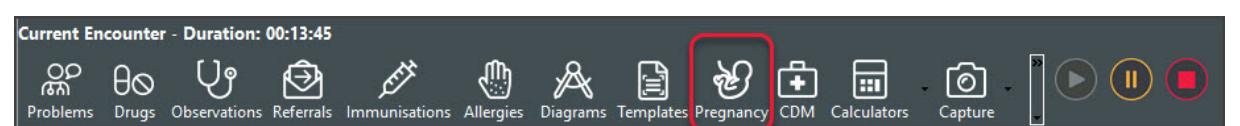

The **Pregnancy** screen will open.

If there is a**Current Pregnancy,** it will open, and you can record new information.

- 3. If there is no current pregnancy, select the**New Pregnanc**y button to create a Current Pregnancy tab.
- 4. Fill in or update the appropriate fields.
	- **Gestational Age By LMP** is selected and filled in when recording a new pregnancy.
	- **Gestational Age By Scan** is selected and filled in when updating a pregnancy.
	- Use the **Antenatal Record** section's **Add** button to record antenatal information each time the patient visits.
	- **Pregnancy Outcome** and **Finish Date** are filled in when finishing a pregnancy.
- 5. Select **Close** to save and exit.

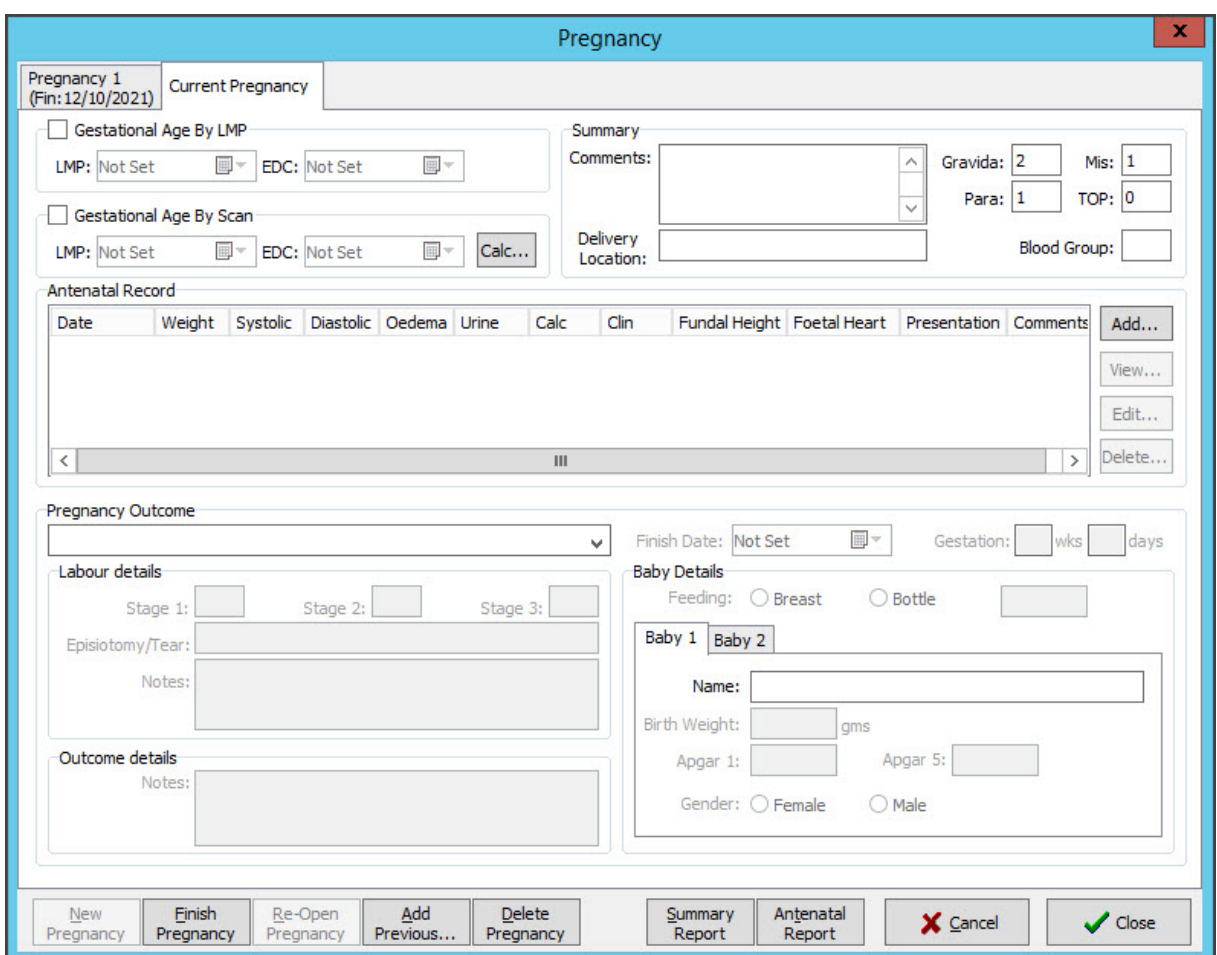

Once the pregnancy is over, update the record:

- 1. In the **Pregnancy Outcome** field, select how the baby was delivered.
- 2. In the Finish Date fields, select the date of the pregnancy outcome.
- 3. Select **Finish Pregnancy**.

The **Pregnancy** screen will close, and the patient will no longer be recorded as pregnant in Zedmed.

### Pregnancy Summary Views

Summary Views can be accessed while in any clinical module. When a patient is opened in clinical, it is displayed on the lower left. You do not need to start an encounter.

#### **View an antenatal record**

Right-click a record date and select **View Antenatal Record** to open that record (screenshot below).

#### **Filter the History View for pregnancy information**

Right-clicking a pregnancy (e.g. Pregnancy 1) and selecting Filter History by these Encounter Segments will filter the History View to only show the clinical encounters recorded for that pregnancy.

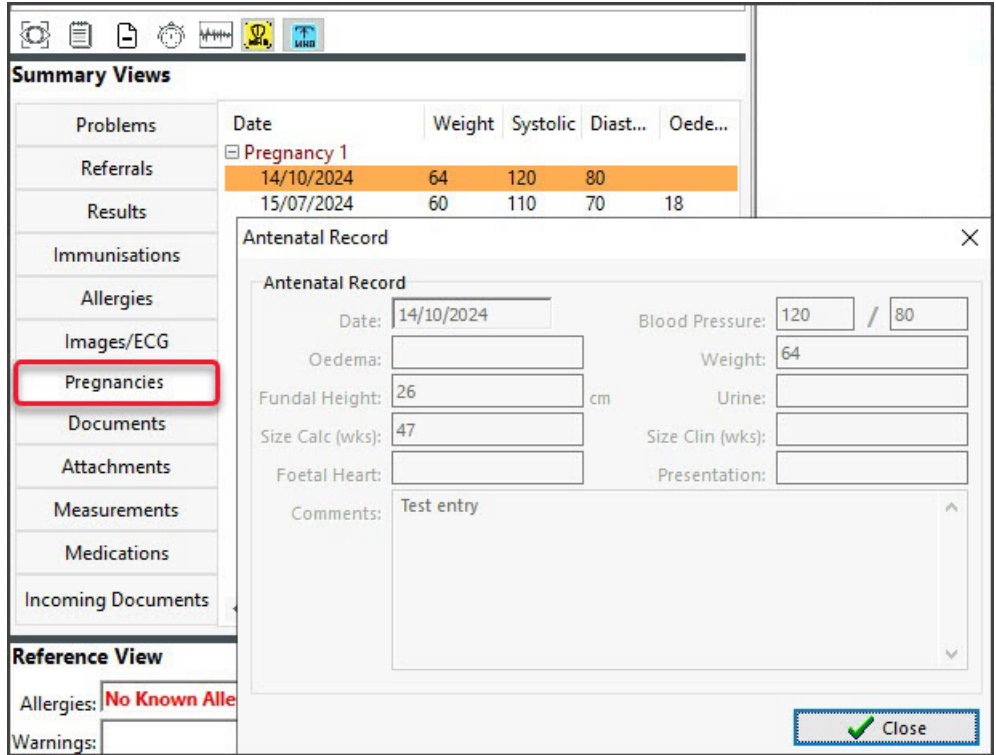

## Pregnancy Report

The pregnancy report lists all patients with recorded pregnancies in Zedmed. It is useful for monitoring patients who require follow-ups or may be overdue for a visit.

To open the Pregnancy report:

- 1. Open Zedmed Clinical.
- 2. Select **Reports** from the top menu.
- 3. Select **Pregnancy Report**.

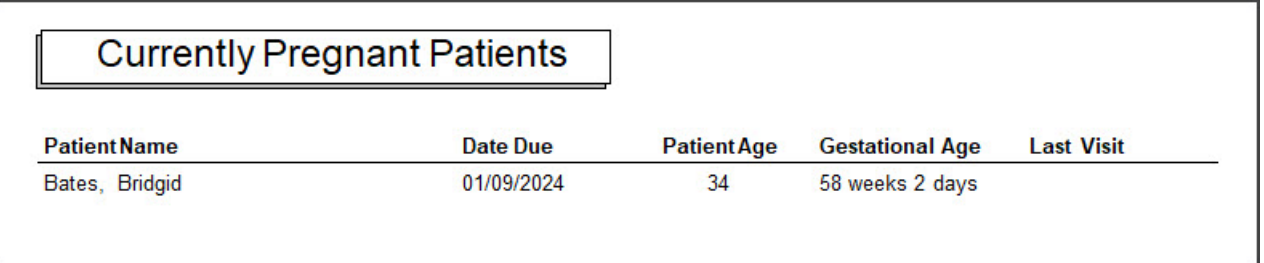